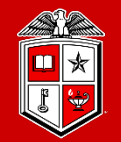

**TEXAS TECH UNIVERSITY** Information Technology Division

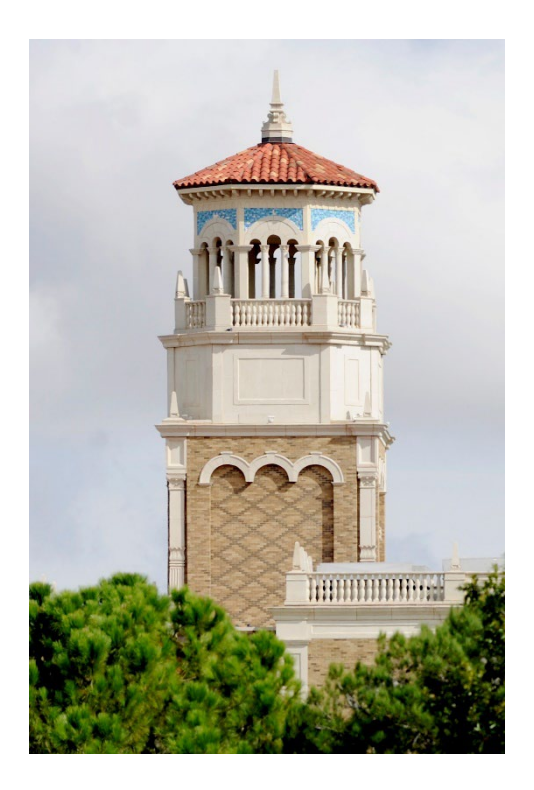

## HPCC New User Training

Getting Started on HPCC Resources

(Part 2/2)

Misha Ahmadian *High Performance Computing Center*

*Summer 2023*

#### Outline

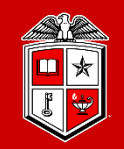

#### **Part 2:**

- Resource Allocation and Job Submission with SLURM
- Software builds and installation
- **❖** HPCC Policies
- Getting Help

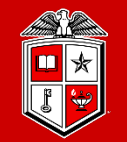

**TEXAS TECH UNIVERSITY** Information Technology Division

# Resource Allocation and Job Submission with

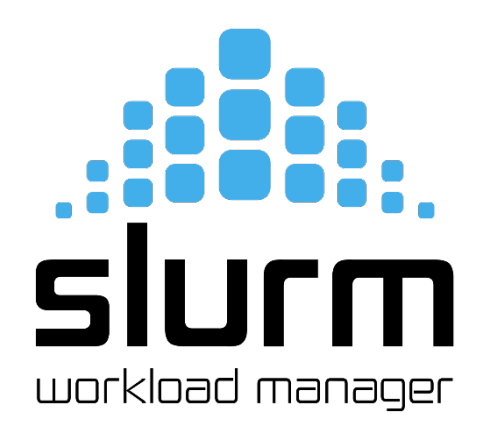

#### Introduction to Slurm

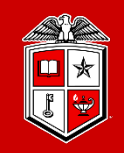

- Simple Linux Utility for Resource Management (SLURM):
	- Primary HPCC scheduler used in RedRaider
	- **Main entities:**
		- **1. Nodes:** Physical computing resources
		- **2. Partition:** A logical set of nodes
		- **3. Jobs:** Allocations of resources assigned to a user for a specified amount of time
		- **4. Job Steps:** sets of (possibly parallel) tasks within a job
		- **5. Tasks:** Implies the requested/allocated computing resources to process(es) per job or job step

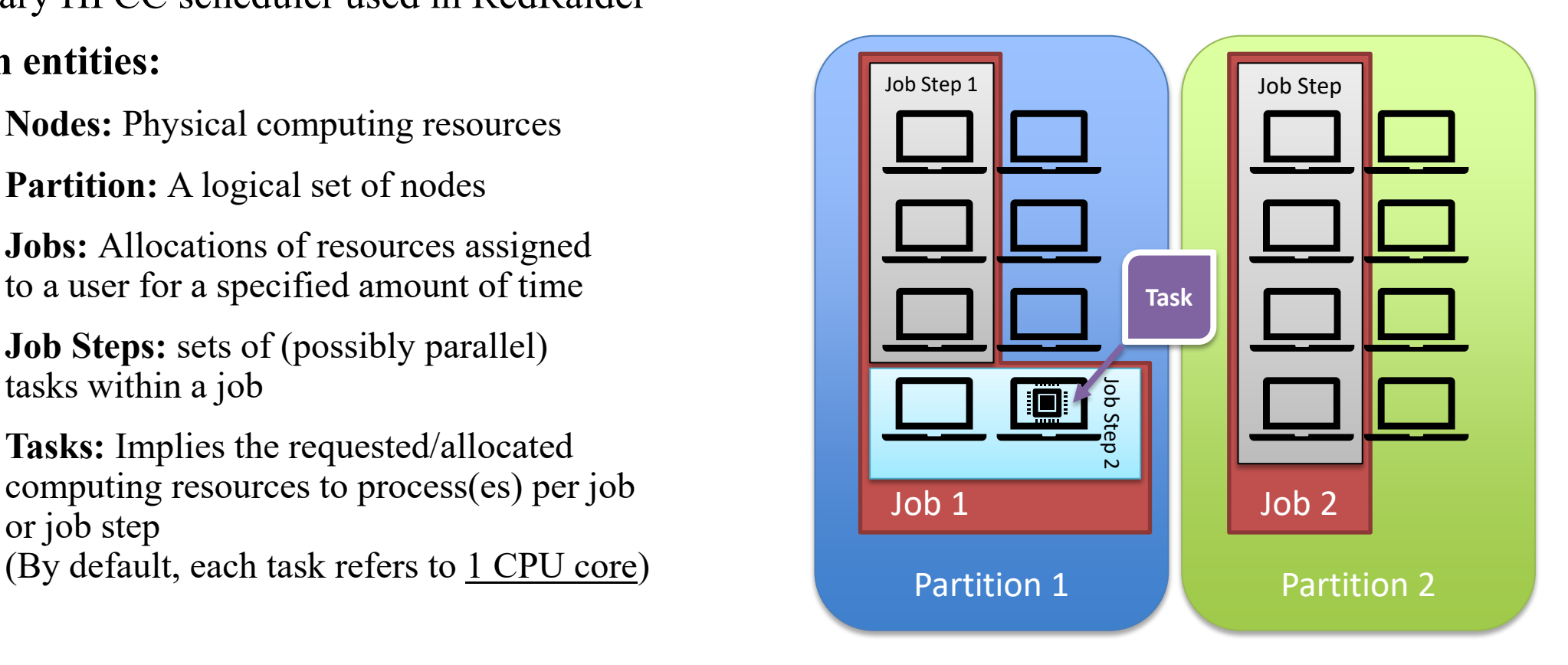

#### Slurm Commands

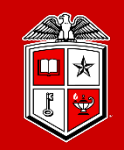

- **Useful Slurm Commands**:
	- **sinfo:**
		- View information about nodes and partitions.
	- **squeue:**
		- View information about jobs located in partitions.
		- Useful options to filter the output:
			- o **-u <user>, --user=<user>:** Shows the list of jobs or job steps that belong to a specific user
			- o **--me:** Shows the list of jobs or job steps that belong to you (owner)
			- o **-p <partition>, --partition=<partition>:** Filters the jobs within a partition.
	- **srun:**
		- submits a job for execution or initiates job steps in real-time.
		- srun has the same options as sbatch with a few more. (Please see the man page)
		- srun works similar to the "mpirun" and it can be replaced with "mpirun" as well.

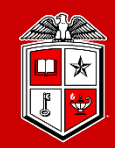

**TEXAS TECH UNIVERSITY Information Technology Division** 

#### • **sbatch**:

- submits a job script for later execution.
	- The submitted job stays in the queue until the requested resources become available.
	- The job submission script is a text file that contains "#SBATCH" hints with sbatch command line options.

```
#!/bin/bash
#SBATCH –J MPI_test
#SBATCH –N 2
#SBATCH –ntasks-per-node=128
#SBATCH –o %x.%j.out
#SBATCH –e %x.%j.err
#SBATCH –p nocona
module load gcc/10.1.0 openmpi/3.1.6
mpirun ./my_mpi
```
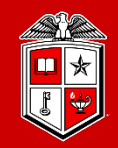

TEXAS TECH UNIVERSITY Information Technology Division

• Job Submission Script Layout:

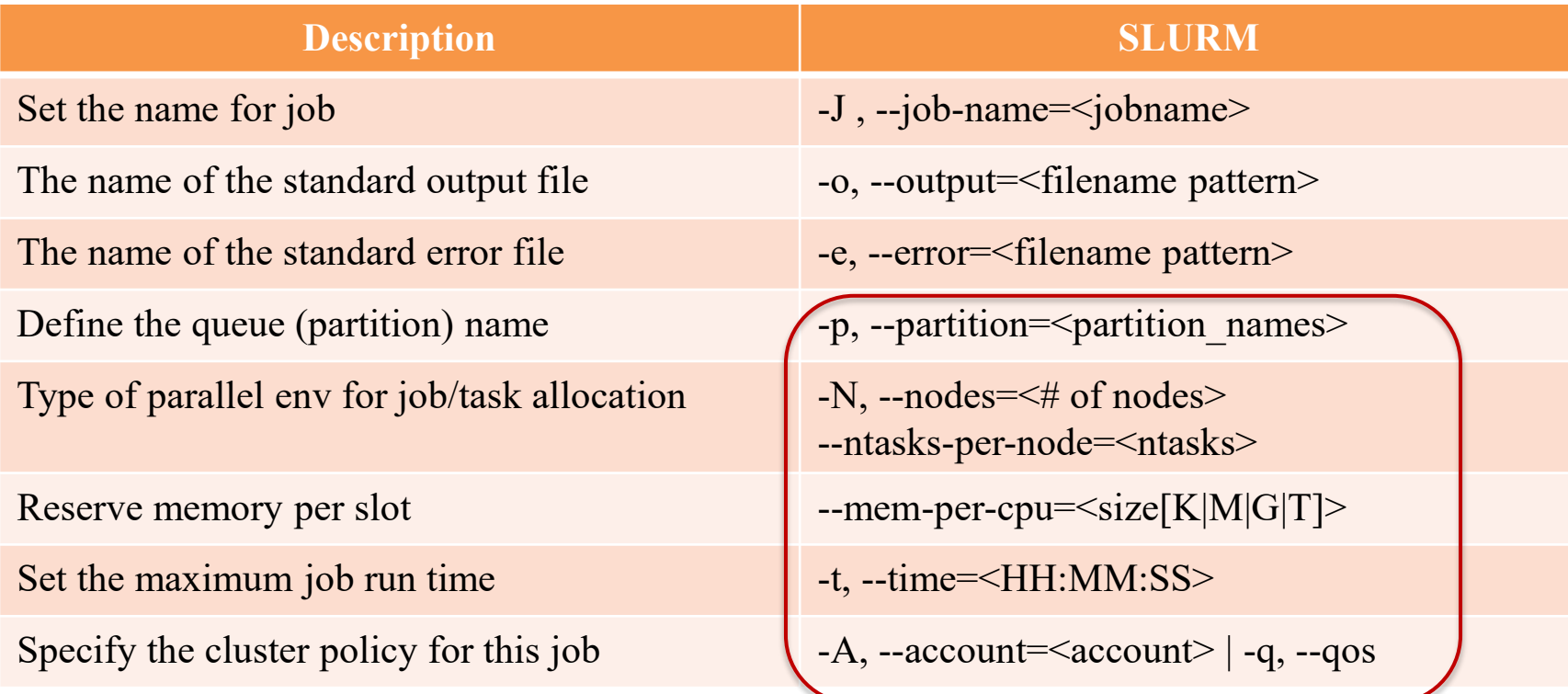

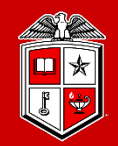

- Select a partition:
	- Partition in Slurm groups physical nodes into a logical set and allows jobs to request for nodes' resources from that partitions.
		- **-p, --partition=<partition\_name>**

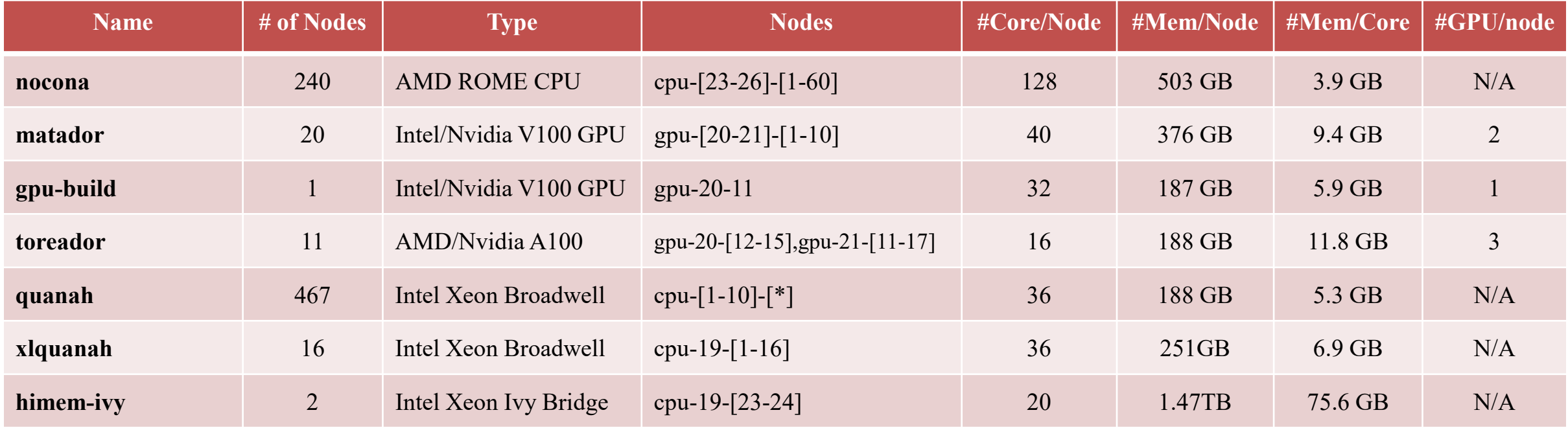

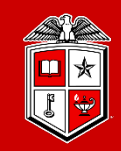

**TEXAS TECH UNIVERSITY Information Technology Division** 

- Requesting CPU:
	- In Slurm, users must define the following options in their job submissions in order to request for CPU resources:
		- 1. Number of nodes: How many total nodes for the job?
			- **-N, --nodes=<number of nodes>**
		- 2. Number of tasks per node: (*Recommended*) (By default, each task consumes **1x** CPU core)
			- **--ntasks-per-nodes=<number of task per node>**

OR Number of total tasks: How many task across the nodes?

- **-n, --ntasks=<number of tasks>**
- Requesting the right number of cores is key to optimizing throughput

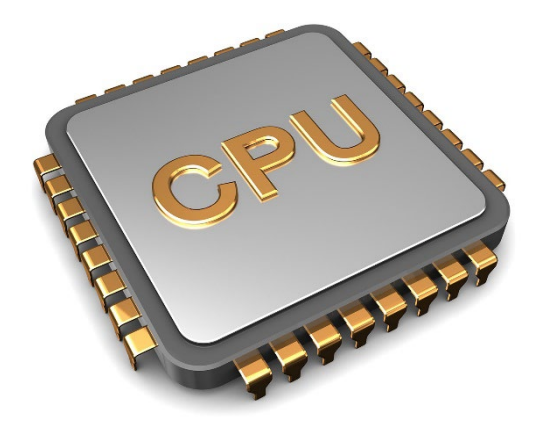

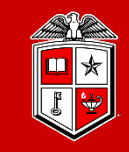

- Requesting Memory:
	- One can specify the size of the consumable Memory in two ways in Slurm:
		- 1. Memory per core (*Recommended*):
			- **--mem-per-cpu=<size[M|G]>**
		- 2. Memory per node:
			- **--mem=<size[M|G]>**

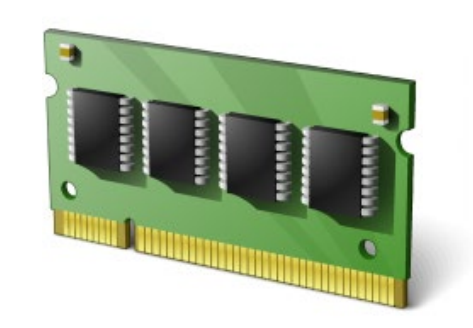

- If no memory size was specified, Slurm will assign the default memory per core to your job: **Nocona:** 4027 MB (3.9 GB) / core **Matador:** 9639 MB (9.4 GB) / core **Quanah:** 5370 MB (5.3 GB) / core **Toreador:** 12064 MB (11.8 GB) / core **Xlquanah:** 7162 MB (6.9 GB) / core **Himem-ivy:** 77406 MB (75.6 G) / core
- Make sure you won't exceed the total memory per node:
	- $-p$  nocona  $-N$  1  $-n$  128  $-$ mem-per-cpu=100G

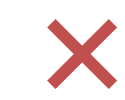

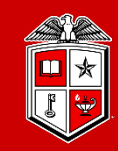

- Requesting Runtime limits:
	- Recommended that you set the max runtime you expect a job will take.
		- **-t, --time=<time>**
		- *<time>* can be:
			- *minute*
			- *minute:seconds*
			- *hours:minutes:seconds*
			- *days-hours*
			- *days-hours:minutes*
			- *days-hours:minutes:seconds*
		- $E. q.$ ,  $-$ -time=24:00:00
	- Please note that there is a 48-hour default time limit per job and exceeding this amount will end up with rejecting your job submission.

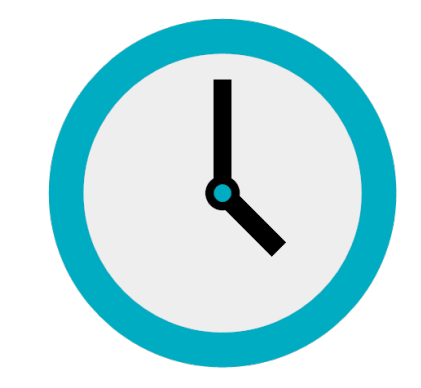

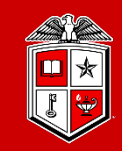

- Requesting GPU:
	- GPUs are available by requesting any node in the matador partition.
		- Number of GPUs per node (*Recommended*):
			- **--gpus-per-node=[<type>:]<number>**
		- Total number of GPUs:
			- **-G, --gpus=<# of gpus> (***Currently Unavailable on RedRaider cluster***)**
	- There is only one type of GPU in RedRaider Cluster  $(v100)$  and is optional to be specified.
	- It is required to requesting at least **one GPU per node** when submitting a job to Matador.
	- Make sure you do not exceed more than 2 GPUs per node during the job submission.
		- --partition=matador --nodes=2 -gpus-per-node=4
		- --partition=matador --nodes=2 --gpu-per-node=2

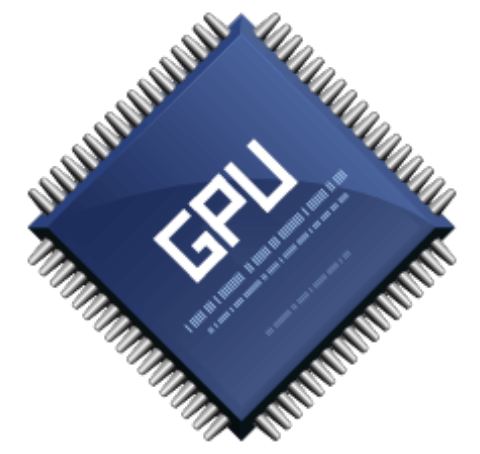

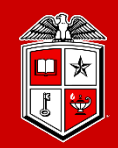

- Accounts on RedRaider Cluster:
	- Accounts, in Slurm, imposes a set of pre-defined resource limits and assigns the usage/fair-share policies to each job.
		- **-A, --account=<account>**

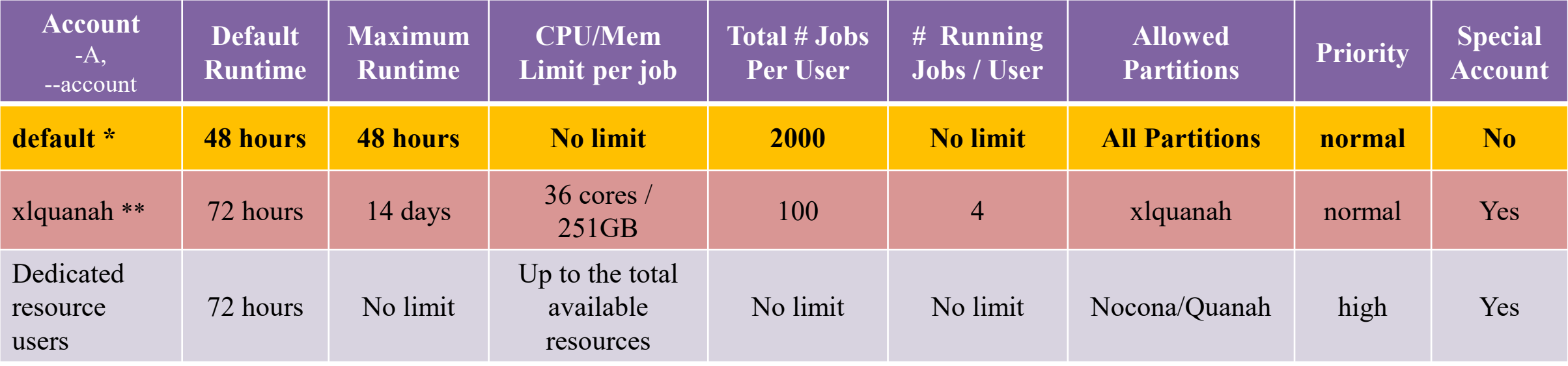

(\*) The system will assign the default Account/QoS if the user does not define them in their job submissions.

(\*\*) Request for special access is required. There should be a valid use case to approve the access to the "xlquanah" partition.

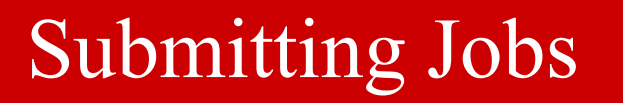

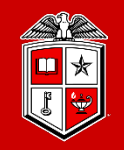

**TEXAS TECH UNIVERSITY Information Technology Division** 

- Example of a simple job to submit an MPI program to Slurm:
	- Create a job submission script file (e.g., submit.sh):

```
#!/bin/bash
#SBATCH –J MPI_test #SBATCH –N 2
#SBATCH –ntasks-per-node=128
#SBATCH -e %x.%j.err<br>#SBATCH -p nocona
```

```
module load gcc/10.1.0 openmpi/3.1.6
mpirun ./my_mpi
```
- Submit the job with sbatch:
	- **sbatch submit.sh**
- Monitor the job with squeue:
	- **squeue --me**
	- **squeue –u <username>**
- Cancel the job with scancel:
	- **scancel job\_id**

**Example:** /lustre/work/examples/nocona

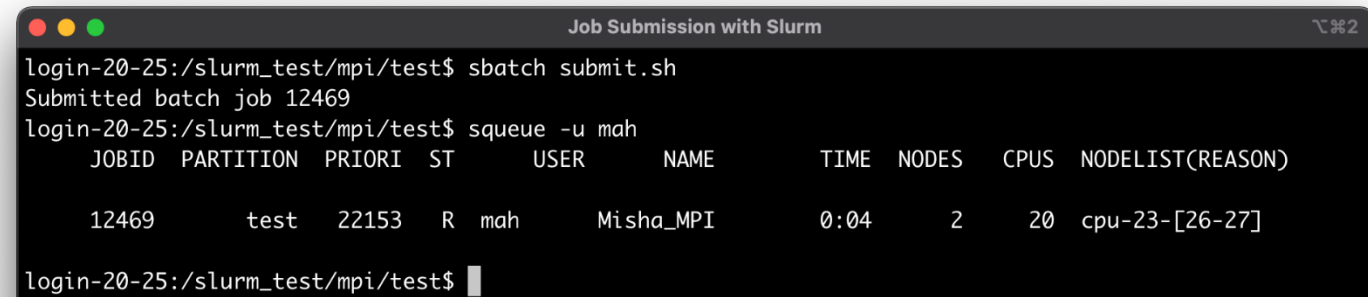

#### Exercise #2

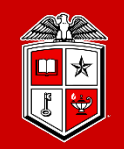

- 1. Make sure you're already Logged in to the "login.hpcc.ttu.edu" using your eraider account.
- 2. Go to your home directory and copy the following directory into your home directory:
	- \$ cp -r /lustre/work/examples/nocona/training/mpi ~/
- 3. Go into the 'mpi' directory on your home directory:
	- a) List the contents of the directory
	- b) Print the contents of the 'makefile' file
	- c) Load the proper modules for "GCC 10.1.0" and "OpenMPI 4.0.4"
	- d) Run the "make" command to compile the "mpi\_hello\_world.c" code
	- e) Modify the 'mpi slurm.sh' file as follows:
		- *i. Request 1 node from 'nocona' partition with 2 tasks (CPU cores) per node*
		- *ii. Load the right modules that will work properly with the "mpi\_hello\_world"*
	- f) Submit the 'mpi\_slurm.sh' job script
	- g) Check the current status of your jobs
	- h) Check the job's output/error files after it finished.

#### Interactive Session

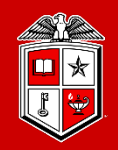

**TEXAS TECH UNIVERSITY Information Technology Division** 

#### • **interactive**:

- Starts an interactive session/job:
	- interactive  $-c$  2 -p nocona
	- See the interactive  $-$ h for all the available options.
- Make sure the prompt changes to  $cpu-#-#$ .
- Make sure you run "exit" when you're finished.
- Keep in mind resource/runtime limits apply to interactive based on the selected account.
- The interactive command will forward the X11 if the SSH session was established with  $-x$  or  $-y$ .
- Please note that direct SSH to any worker nodes not part of your job is blocked on the RedRaider cluster.

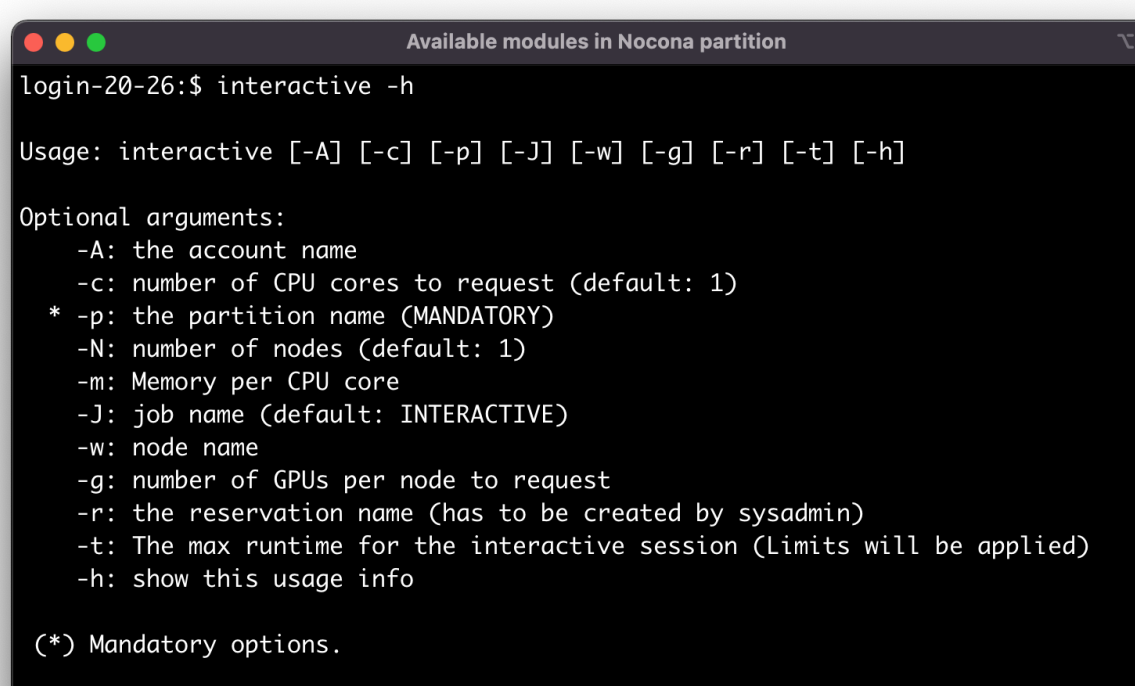

login-20-26:\$

### The 'gpu-build' Partition

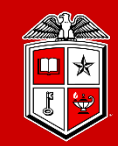

- Building and Testing GPU applications:
	- The gpu-build partition contains one Intel/GPU node with **1x Nvidia V100** GPU device, **32x Intel CPU cores** and **192 GB RAM**, which allows users to:
		- Build their own GPU applications.
		- Test GPU applications and the environment setup before submitting a job to Matador partition.
		- Accessing the Lmod Module environment for GPU compilers/applications.
	- In order to access the 'gpu-build' node, you need to establish an interactive session:
		- **\$ interactive -p gpu-build -c 2**
	- Limitations:

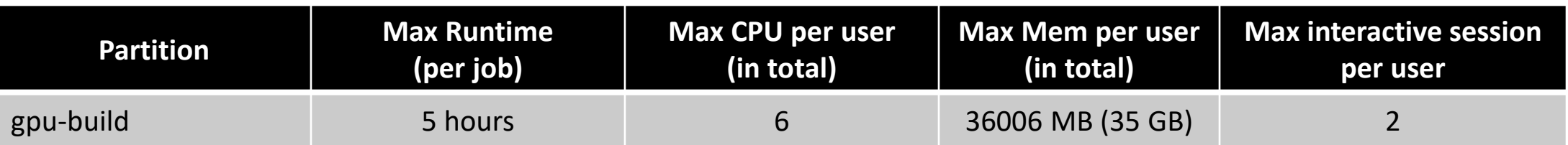

### Debugging a Finished Job

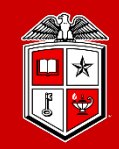

#### • **sacct**:

- reports accounting information about active or completed jobs or job steps.
	- **sacct -j <jobid>**
- More filter options are available by checking the  $-e$ ,  $-$ helpformat options of sacct command.
	- sacct -j <jobid> --format=partition,jobid,ntasks,nodelist,maxrss,maxvmsize,exitcode
- When debugging:
	- Check the output and error files
	- Check the output of sacct for:
		- $\checkmark$  Memory usage
		- $\checkmark$  Exit code
		- $\checkmark$  Start and end time.

#### Current Status of the Job Scheduler

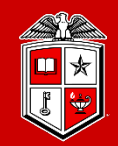

TEXAS TECH UNIVERSITY Information Technology Division

• You can check the current status of the Slurm Job Scheduler at this [Link.](https://www.depts.ttu.edu/hpcc/status/slurm_web.php)

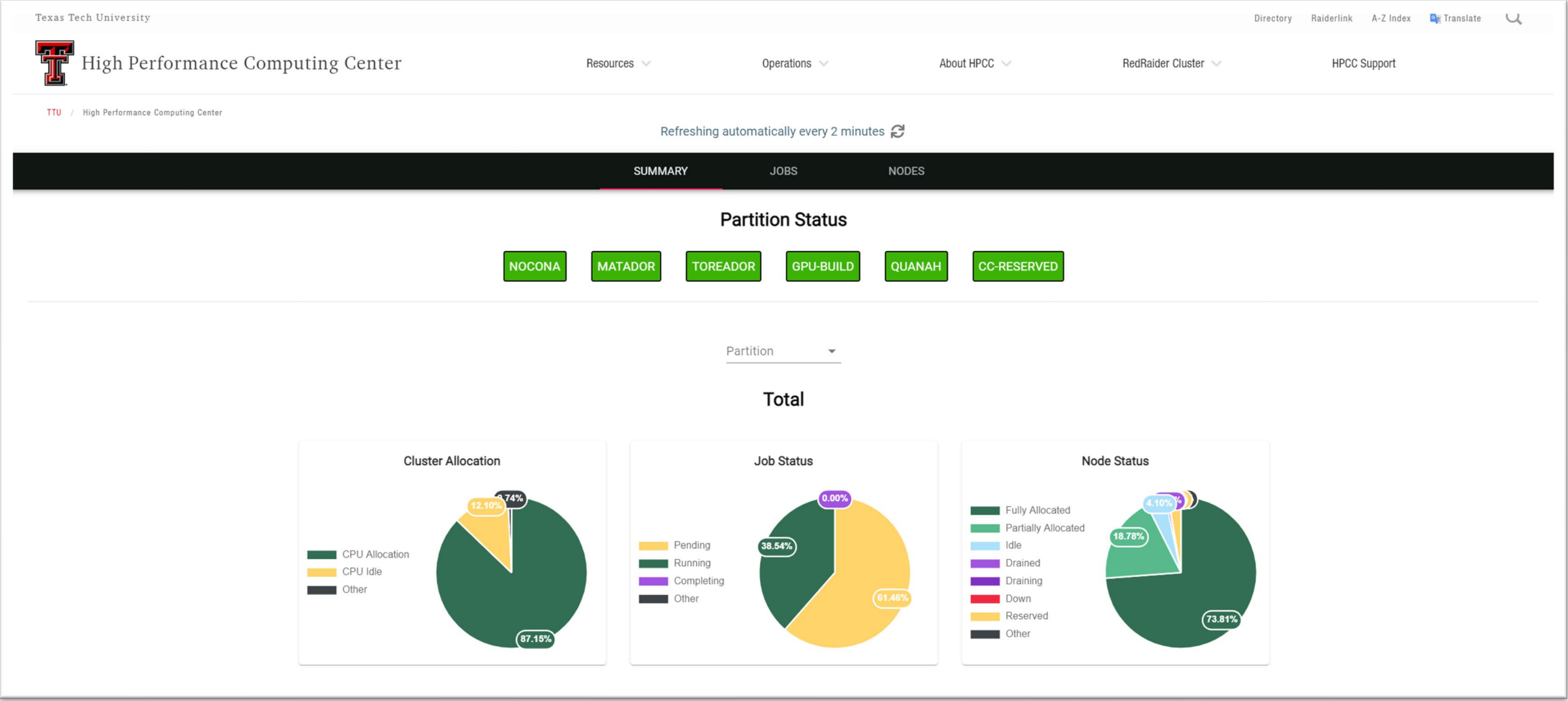

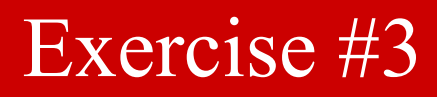

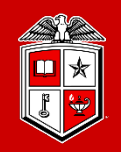

- 1. Make sure you're already Logged in to the "login.hpcc.ttu.edu" using your eraider account.
	- For this example, please assure your SSH session has the X11 forwarding enabled!
- 2. Make an interactive session to one of the Nocona nodes:
	- Use the interactive' command.
	- Request for 1 CPU core from 'nocona' partition.
	- You can use the same temporary reservation as you used in the last exercise.
- 3. Once the worker node was allocated, locate the "MATLAB" module
- 4. Try to run the MATLAB graphical user interface (GUI) on the cluster:
	- cpu-#-#\$ matlab
- 5. Close the MATLAB window to exit the program.
- 6. Exit the interactive session.

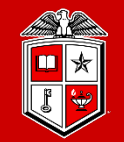

TEXAS TECH UNIVERSITY Information Technology Division

## Software build and installation

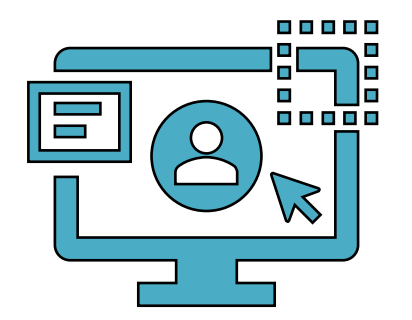

#### HPCC RedRaider Cluster – Overall Look

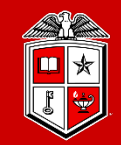

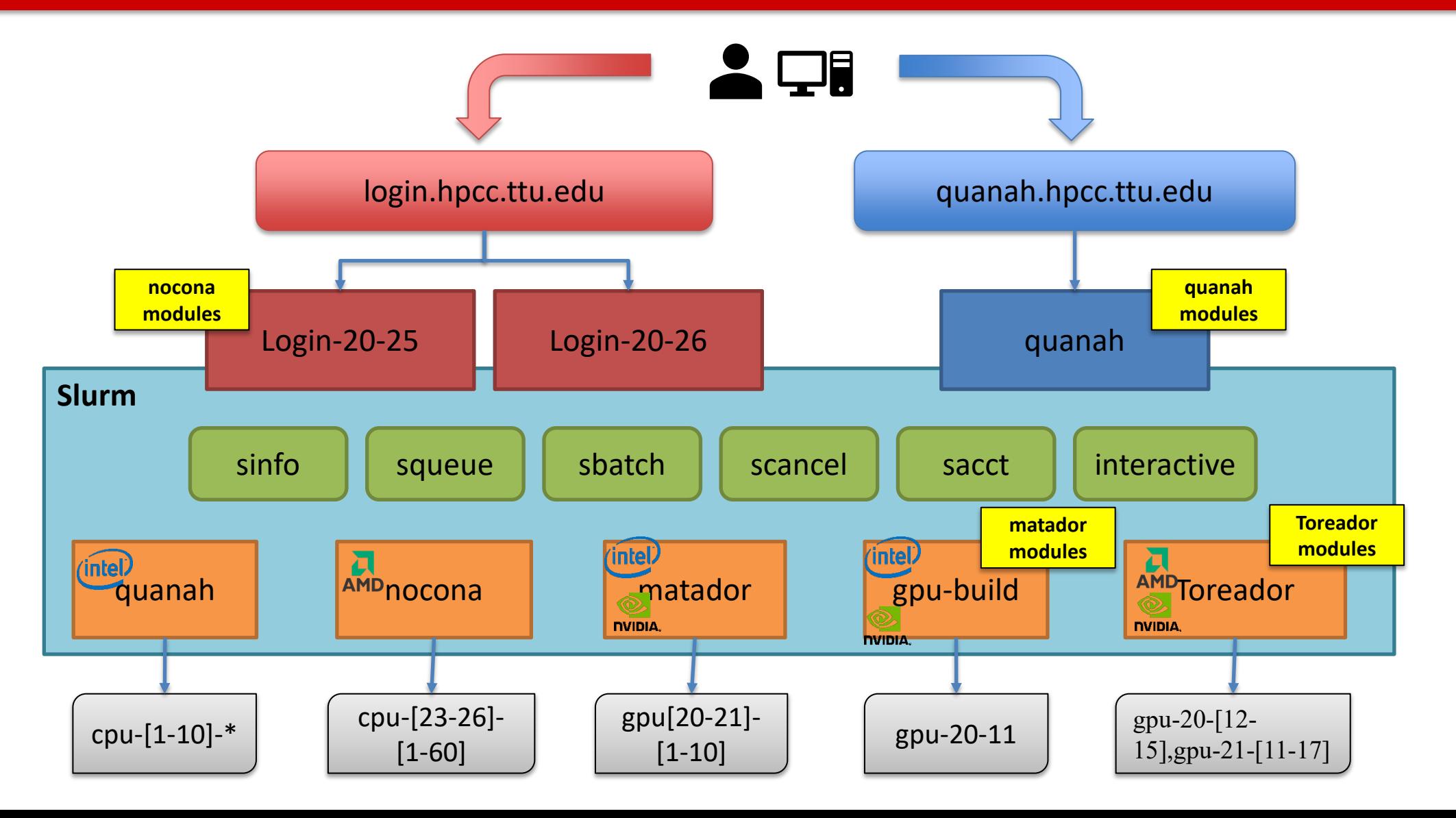

#### HPCC RedRaider Cluster - CPU Architectures

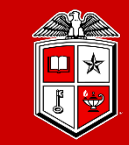

**TEXAS TECH UNIVERSITY Information Technology Division** 

• Multiple partitions – Multiple architectures:

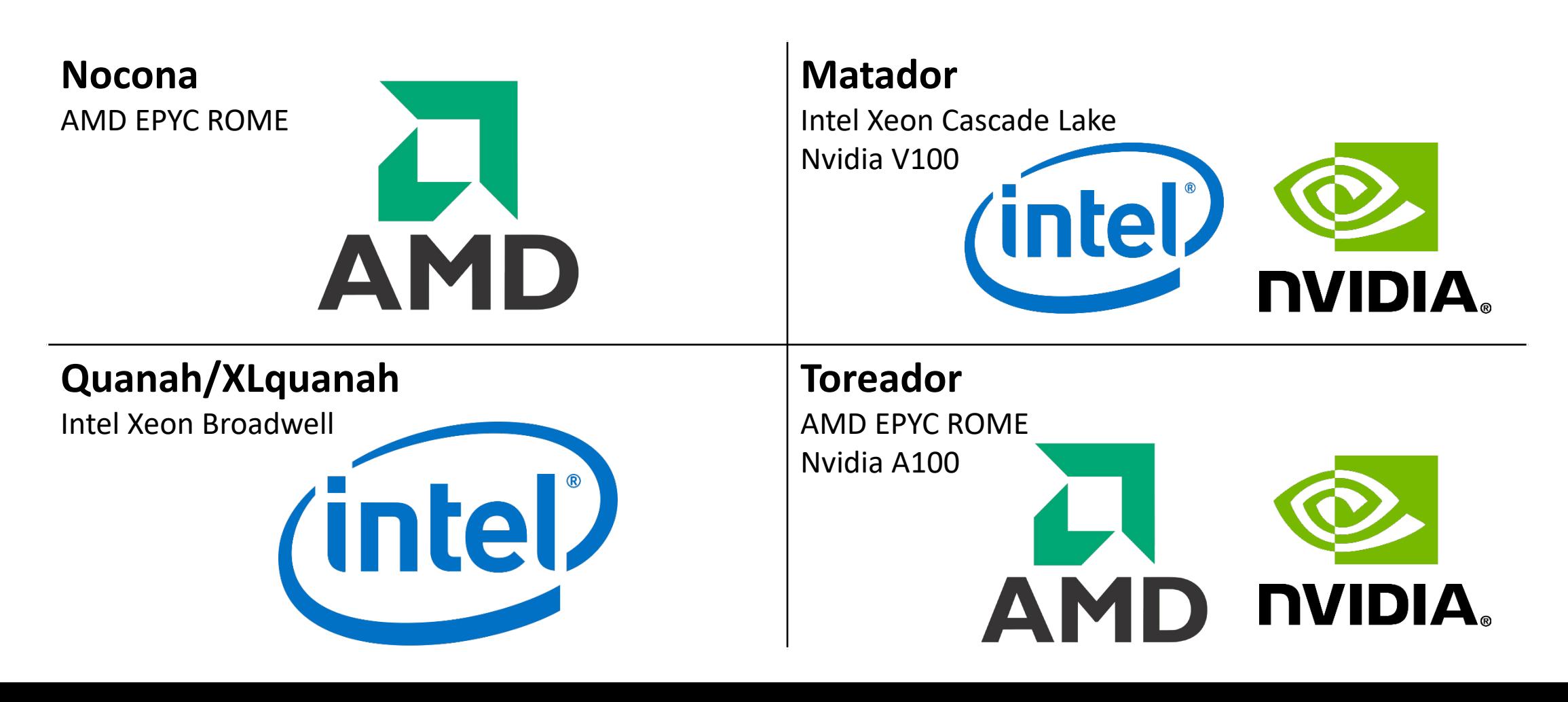

#### Software builds on HPCC Clusters

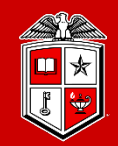

**Information Technology Division** 

- Modules & compiled code are different on each of the RedRaider partitions!
	- Each CPU architecture may bring a different set of features and instructions.
	- Compiled programs (C/C++/Fortran) need to be re-compiled to match each CPU architecture.
	- E.g., programs that are compiled on **Intel** nodes may not work properly/efficiently on **AMD** nodes.
	- Different Compilers/Math libraries optimize the programs differently on each architecture.

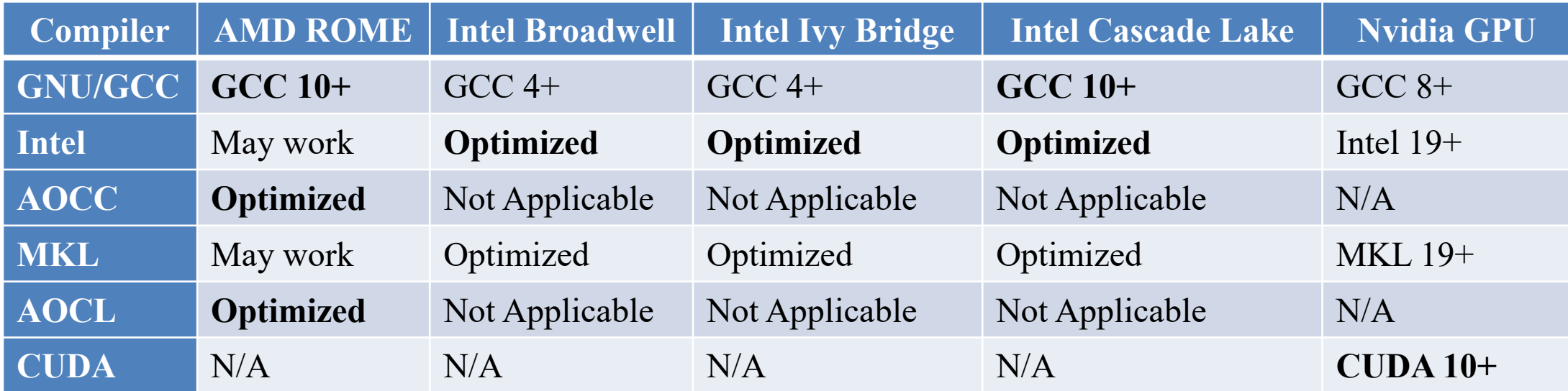

### Software builds on HPCC Clusters

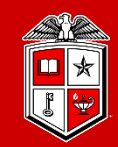

**TEXAS TECH UNIVERSITY Information Technology Division** 

#### • Tips and Recommendations:

- 1. Create a separate directory for each CPU architecture, and make a copy from your code/program and place it under each directory:
	- **mkdir nocona matador quanah**
- 2. Login to the RedRaider login node, and for each CPU architecture make an interactive session to the corresponding worker node:
	- **interactive -p nocona –c 10**
- 3. Go to the directory of you code that has the same name as the current session's partition:
	- **cd nocona**
- 4. Load a proper compiler module and recompile your code:
	- **module load gcc/10.1.0**
- 5. If applicable, add the -03 optimization flag to all the CFLAGS, CPPFLAGS, CXXFLAGS, FFLAGS.
	- **CFLAGS=-O3 FFLAGS=-O3 make –j 10 all**

### Software builds on HPCC Clusters

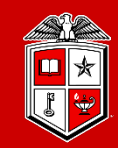

**TEXAS TECH UNIVERSITY Information Technology Division** 

#### • Tips and Recommendations:

- 5. We recommend mapping the MPI jobs to the L3-cache memory on **Nocona (AMD)** nodes:
	- mpirun -map-by l3cache ./mpi\_app
- **6. HPCC will not support Python v2 on Nocona and Matador nodes with CentOS 8. (This rule will be applied to Quanah and Ivy in the near future.)**
	- Users can still get Python v2 from Conda (Anaconda/Miniconda)
	- **Python 2 is NOT RECEIVING SECURITY UPDATES and should be retired from your workflows** ASAP.
- 7. Python applications (including the applications from Conda repo) will continue working with different architectures without recompiling them.
- 8. All the job submissions to **Quanah** partitions must be performed from "**quanah.hpcc.ttu.edu**," and jobs submissions to all other partitions must go through "**login.hpcc.ttu.edu**".

### Local Python Package Installation

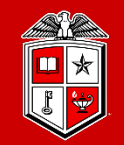

- Install a Python package into your home folder:
	- \$ module load intel python
	- \$ pip install --user <package name>
		- Example: pip install --user matplotlib
- Install a local copy of Python using Conda:
	- \$ /lustre/work/examples/InstallPython.sh
	- \$ . \$HOME/conda/etc/profile.d/conda.sh
	- \$ conda activate
	- \$ conda install <package name>
		- Example: conda install biopython

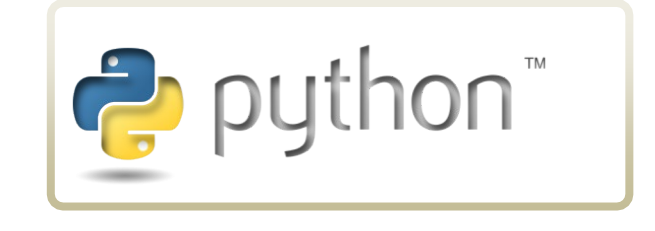

### Local R Package Installation

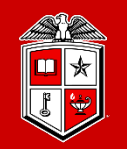

**TEXAS TECH UNIVERSITY Information Technology Division** 

- Install an R package into your home folder:
	- Example (On Quanah Node:)
		- \$ module load intel R
		- \$ R
		- \$ install.packages('<package name>')

Example: install.packages('readr')

- Select a mirror
- **The R application will ask if you want to install it locally the** first time you do this.

[https://www.depts.ttu.edu/hpcc/userguides/HPCC\\_R\\_Jobs\\_User\\_Guide.pdf](https://www.depts.ttu.edu/hpcc/userguides/HPCC_R_Jobs_User_Guide.pdf)

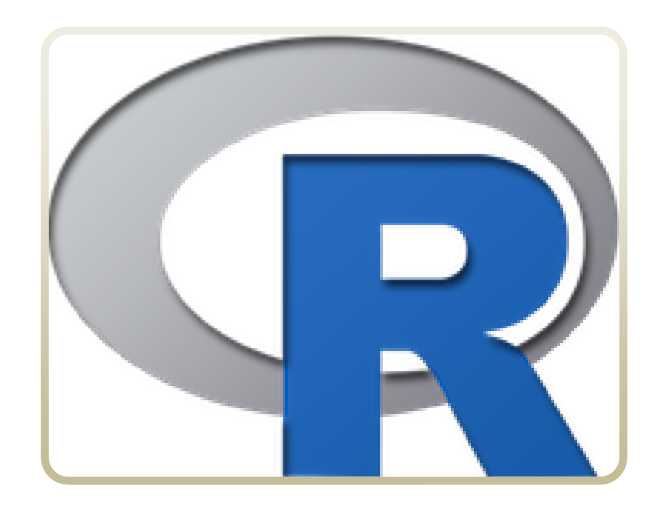

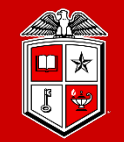

TEXAS TECH UNIVERSITY Information Technology Division

## HPCC Policies

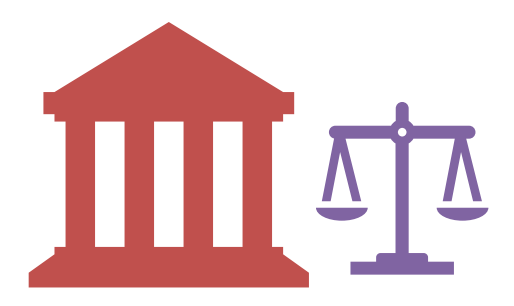

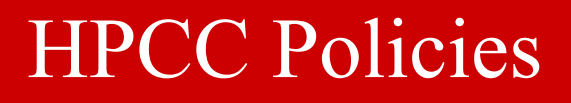

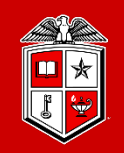

- Login nodes (login.hpcc.ttu.edu, quanah.hpcc.ttu.edu):
	- No jobs are allowed to run on the login node.
- **SSH Access:** 
	- No direct SSH access allowed to a node(s) if you have no job running on the node(s)
- Software Installation:
	- Software requests are handled on a case-by-case basis
	- Requesting software does not guarantee it will be installed "cluster-wide".
	- May take two or more weeks to complete your request.
- Scratch Purge Policy:
	- Scratch will be purged monthly by removing of all files not accessed within the past year, or sufficient to bring total scratch space usage across all accounts down to 80% of capacity.

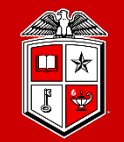

TEXAS TECH UNIVERSITY Information Technology Division

## Getting Help

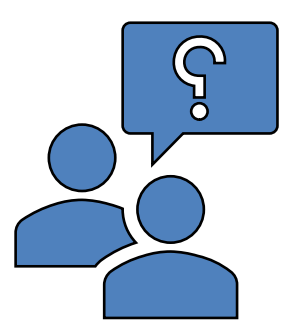

### Further Assistance

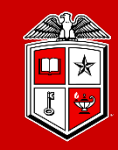

- Visit Our Website:
	- Most up-to-date user guide documents
		- <https://www.depts.ttu.edu/hpcc/userguides/index.php>
	- Job scheduler and resource allocation status page
		- [https://www.depts.ttu.edu/hpcc/status/slurm\\_web.php](https://www.depts.ttu.edu/hpcc/status/slurm_web.php)
	- Current status of all HPCC services
		- <https://www.depts.ttu.edu/hpcc/status/cachet.php>
- Read the documentation!
	- <https://slurm.schedmd.com/documentation.html>
- Submit a support ticket:
	- Send an email to **hpccsupport**(*a*)ttu.edu

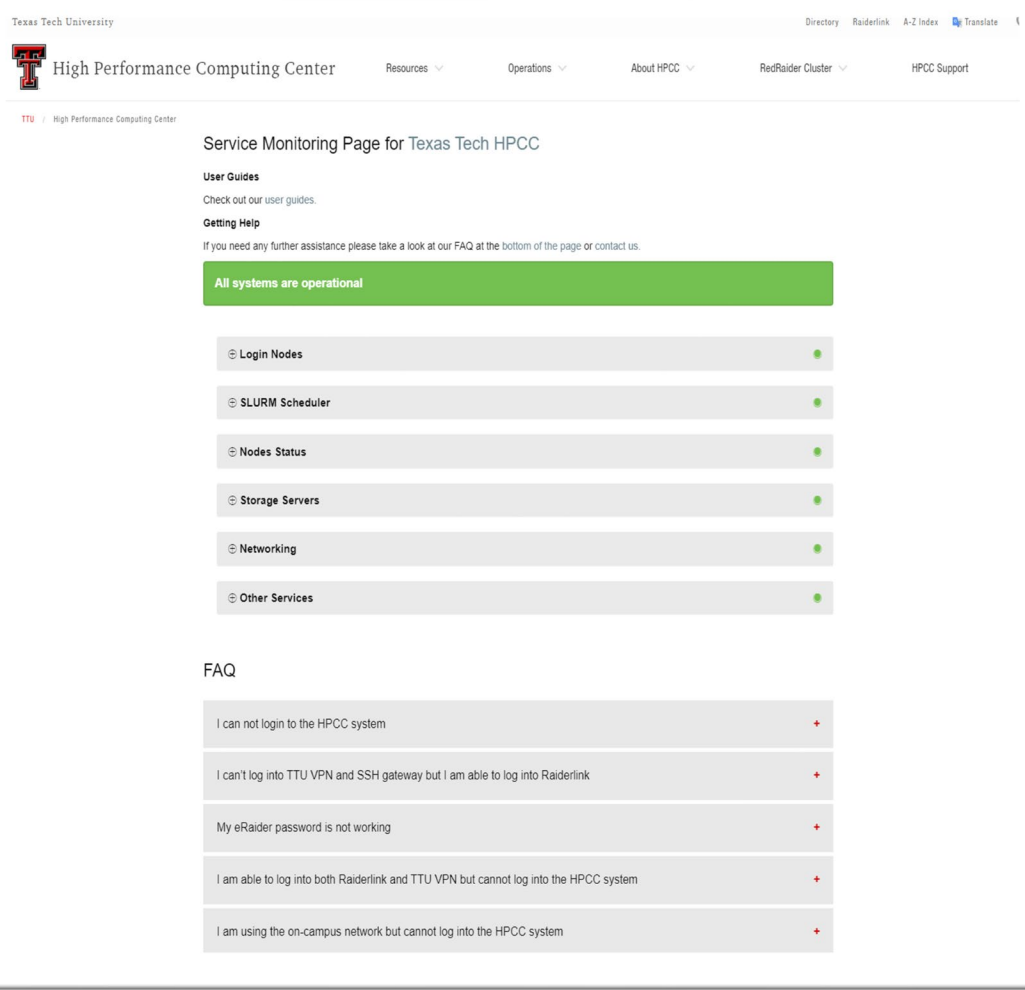

#### Quick Reminder

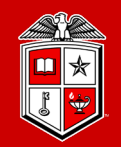

#### **HPCC** Training Courses

- Please check the website for upcoming User Training workshops
	- *<http://www.depts.ttu.edu/hpcc/about/training.php>*
- ShortCourse Survey
	- Looking forward to have your feedback on this Training Workshop
		- *You will receive a survey in your inbox from TTU ShortCourse*
- The PowerPoint slides are available online
	- *<http://www.depts.ttu.edu/hpcc/about/training.php>*

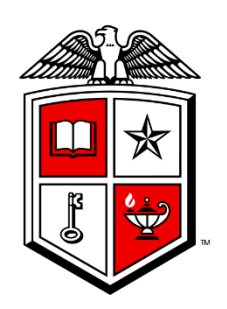

#### TEXAS TECH UNIVERSITY Information Technology Division<sup>®</sup>